# **Installation Instructions**

# <span id="page-0-0"></span>Second Paper Tray, Oki<sup>®</sup> P/N 43347601

for C5500n, C5800Ldn and C6100 Series Printers

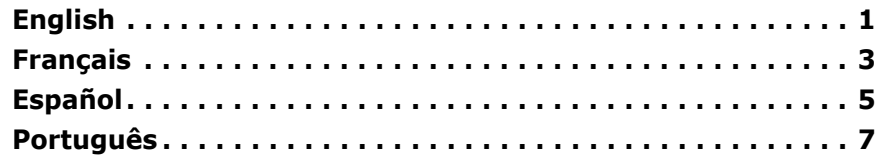

### **Installation**

- 1. Unpack the tray. Remove the shipping materials.
- 2. Turn off the printer. Unplug the power cord.
- 3. Remove the interface cable.
- 4. Note the location of the pins (**1**), connector (**2**) and tray opening (**3**).

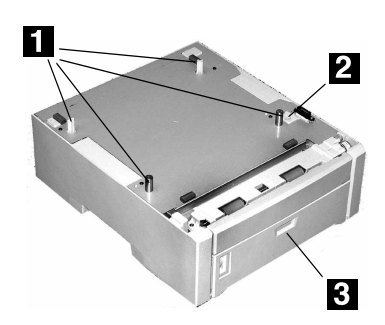

5. Lower the printer onto the auxiliary tray, aligning the printer with the tray and lowering the holes/plug in the bottom of the printer onto the pins/connector on the tray.

- 6. Check to be sure that the connection between the printer and Tray 2 is secure.
- 7. Attach the interface cable.

8. Plug in the power cord. Turn on the printer.

### **Verify the Installation**

### **Print the Menu Map**

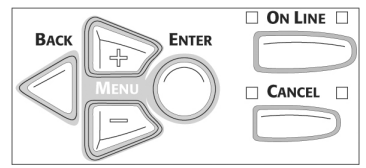

- 1. Press **+** one or more times until INFORMATION MENU appears on the display.
- 2. Press ENTER twice. *The Menu Map prints.*
- 3. Look at the top of the first page. "TRAY2" should appear under the MEDIA MENU listing.
	- *If it doesnít:* Repeat the "Installation" steps until it does.
- 4. Check the MEDIA MENU settings shown on the MenuMap.

Make any needed changes for

- TRAY2 PAPERSIZE
- TRAY2 MEDIATYPE
- TRAY2 MEDIAWEIGHT
- to match the print media you will normally use in Tray 2.
- For help, see the on-line User's Guide or the Handy Reference.

*(continued on the next page)*

Oki Data Americas, Inc., 2000 Bishops Gate Blvd., Mt. Laurel, NJ 08054-4620 Tel: (856) 235-2600 FAX: (856) 222-5320 http://www.okiprintingsolutions.com http://my.okidata.com

Oki Data Americas, Inc., 2735 Matheson Blvd. East, Unit 1, Mississauga (Ontario), Canada L4W 4M8 Tél.: 1 800 654-3282 Téléc.: (905) 238-4427 www.okiprintingsolutions.com

Oki Data de Mexico, S.A. de C.V., Mariano Escobedo No. 748 - 8 Piso, Col Anzures, e. p. 11590, México, DF Tel: +52-555-263-8780 FAX: +52-555-250-3501 www.okiprintingsolutions.com

Oki Data do Brasil Informática, Ltda., Rua Alexandre Dumas, 2220 - 8º andar, Chácara Santo Antonio, São Paulo-SP 04717-004, Brasil Tel: 55-11-3444-6747 (Grande São Paulo), 0800-11-5577 (Demais localidades) FAX: 5511-3444-3501 Email: okidata@okidata.com.br www.okiprintingsolutions.com

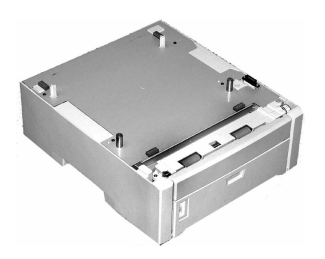

### **Load Paper**

1. Pull out the tray.

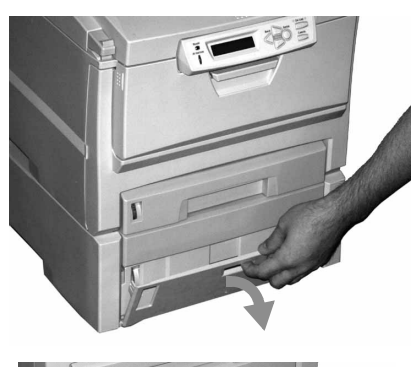

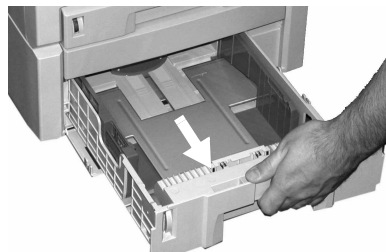

2. Position the paper guides in the tray.

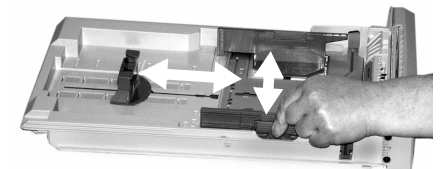

3. Fan the paper.

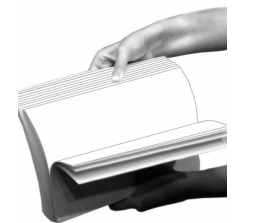

4. Load paper (up to 530 sheets, 20-lb. US Bond). Keep the stack below the full line (**1**).

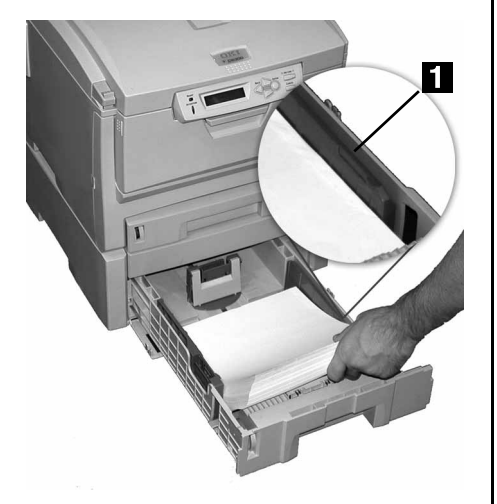

5. Push the tray back into the printer.

### **Activate in the Driver: Windows<sup>Æ</sup>**

#### **Windows PCL Driver C6100 Series**

1. Click Start  $\rightarrow$  Settings  $\rightarrow$ Printers [Printers and Faxes for XP].

*The Printers (Printers and Faxes) dialog box opens.*

- 2. Right click the PCL printer icon. Click Properties
- 3. Click the Device Option(s) tab.
- 4. For Available Tray, select 2.
- 5. Click OK. Close the Printers (Printers and Faxes) dialog box.

#### **Windows Postscript Emulation Driver C6100 Series**

1. Click Start  $\rightarrow$  Settings  $\rightarrow$ Printers [Printers and Faxes for XP].

*The Printers (Printers and Faxes) dialog box opens.*

- 2. Right click the Postscript emulation printer icon. Click Properties.
- 3. Next:

*Windows XP, 2000 and NT 4.0:* click the Device Settings tab.

*Windows Me and 98:* click the Device Options tab.

4. Then:

*Windows XP, 2000, NT 4.0 and Me:* under Installable Options, click Available Tray. Select 2.

*Windows 98:* under Change setting for Available Tray, select 2 (1 Optional Tray).

5. Click OK. Close the Printers (Printers and Faxes) dialog box.

### **Hiper-C Driver C5500n, C5800Ldn**

1. Click Start  $\rightarrow$  Settings  $\rightarrow$ Printers [Printers and Faxes for XP].

*The Printers (Printers and Faxes) dialog box opens.*

- 2. Right click the printer icon. Click Properties.
- 3. Next:

*Windows XP, 2000 and NT 4.0:* click the Device Option(s) tab.

*Windows Me and 98:* click the Printer Properties tab. Click the Device Option tab.

- 4. For Available Tray, select 2.
- 5. Click OK. Close the Printers (Printers and Faxes) dialog box.

## **Activate in the Driver:**  Macintosh<sup>®</sup>

#### **Macintosh OS 8.x and 9.x C6100 Series**

- 1. Activate Chooser from the Apple menu.
- 2. Select LaserWriter 8.
- 3. Click Printer  $\rightarrow$  Setup.
- 4. Click Configure.
- 5. Change the Available Tray setting to 2 (1 Optional Tray).
- 6. Click OK twice.
- 7. Close Chooser.

#### **Macintosh OS X to X.1 C6100Series**

No activation is required.

### **Macintosh OS X.2 C6100 Series**

- 1. Activate Print Center from Local Hard Drive  $\rightarrow$  Applications  $\rightarrow$ Utilities  $\rightarrow$  Print Center.
- 2. Highlight the printer name. Select from the menu Printers  $\rightarrow$  Show Info.
- 3. Click the Available Tray drop-down menu. Select 2 (1 Optional Tray).
- 4. Click Apply Changes. Exit to the desktop

# Deuxième bac à papier, N/P 43347601 Oki<sup>®</sup>

<span id="page-2-0"></span>pour les imprimantes C5500n, C5800Ldn et Série C6100

### **Installation**

- 1. Déballez le bac. Retirez les matériaux d'emballage.
- 2. Éteignez l'imprimante. Débranchez le cordon d'alimentation.
- 3. Retirez le câble d'interface.
- 4. Notez l'emplacement des broches  $(1)$ , du connecteur  $(2)$ et de l'ouverture de bac (3).

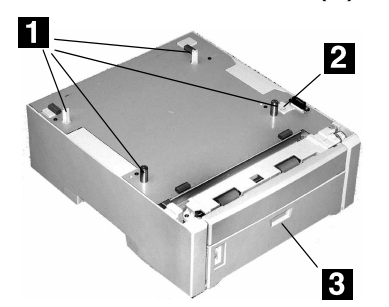

- 5. Abaissez l'imprimante sur le bac auxiliaires, en alignant l'imprimante avec le bac et en abaissant les trous et la fiche au fond de l'imprimante sur les broches et la prise du bac.
- 6. Vérifiez que la connexion entre l'imprimante et le bac 2 est appropriée.
- 7. Branchez le câble d'interface.
- 8. Branchez le cordon d'alimentation, Allumez l'imprimante.

### Vérification de l'installation

### Imprimez la liste de menus (Menu Map)

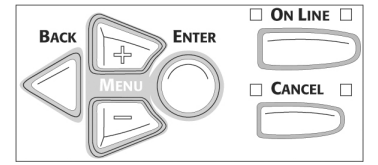

- 1. Appuyez sur + une ou plusieurs fois jusqu'à ce que INFORMATION MENU s'affiche.
- 2. Appuyez deux fois sur ENTER. La liste des menus (Menu Map) s'imprime.

3. Consultez la partie supérieure de la première page. " TRAY2 " (Bac2) devrait s'afficher dans la liste MEDIA MENU (Menu des supports).

Si le message n'est pas indiqué : répétez les étapes de la section « Installation » jusqu'à ce qu'il soit indiqué.

4. Vérifiez les paramètres MEDIA MENU (Menu des supports) dans la Liste des menus MenuMap.

Effectuez toute modification requise pour

- · TRAY2 PAPERSIZE (BAC 2 FORMAT)
- TRAY2 MEDIATYPE (TYPE PAPIER BAC 2)
- · TRAY2 MEDIAWEIGHT (GRAM. BAC 2)

pour correspondre au support d'impression qui sera normalement utilisé dans le bac 2.

Pour obtenir de l'aide, consultez le Guide de l'utilisateur en ligne, ou le Guide de référence pratique.

### **Chargement du papier**

1. Sortez le bac.

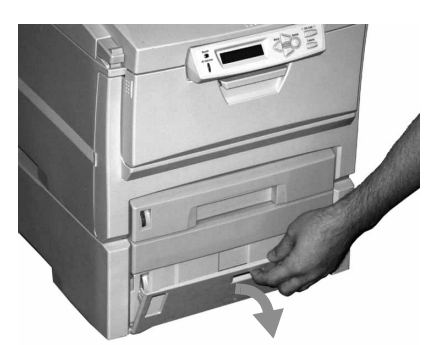

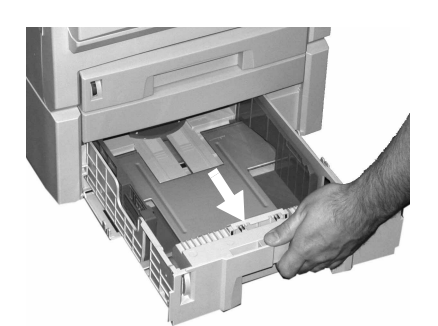

2. Positionnez les quides-papier dans le bac.

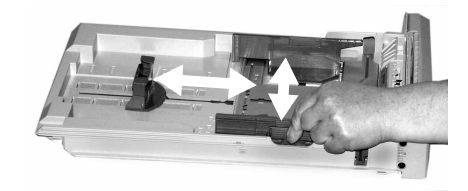

3. Aérez le papier.

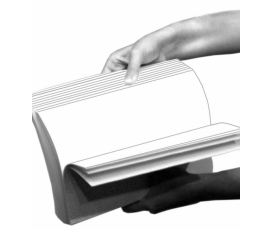

4. Chargement du papier (peut contenir jusqu'à 530 feuilles de 20 lb bond US (75 g/m<sup>2</sup>)). Conservez la hauteur de la pile sous le repère (1).

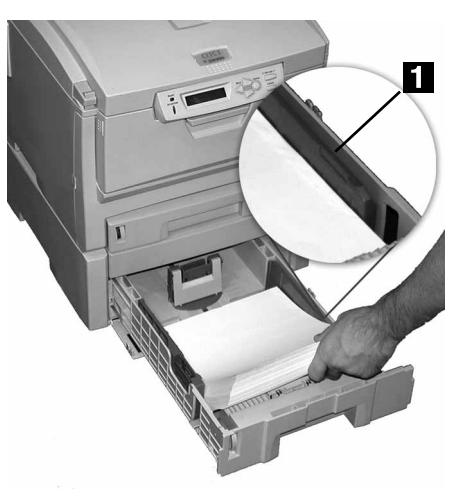

5. Repoussez le bac dans l'imprimante.

(suite sur la page suivante)

## **Activation dans le pilote : Windows<sup>Æ</sup>**

#### Windows<sup>®</sup> Pilote PCL **SÈrie C6100**

1. Cliquez sur Start (Démarrer)  $\rightarrow$  Settings (Paramètres)  $\rightarrow$  Printers (Imprimantes) [Printers and Faxes (Imprimantes et télécopieurs) sous XP].

La boîte de dialogue *Imprimantes [Imprimantes et tÈlÈcopieurs] s'affiche.*

- 2. Cliquez avec le bouton droit de la souris sur l'icône de l'imprimante PCL. Sélectionnez Propriétés.
- 3. Cliquez sur l'onglet Device Option(s) [Options du périphérique<sup>1</sup>.
- 4. Pour Available Tray (Bac disponible), sÈlectionnez 2.
- 5. Cliquez sur OK. Fermez la boîte de dialogue Printers (Imprimantes) [Printers and Faxes (Imprimantes et télécopieurs)].

#### **Windows Pilote d'émulation PostScript SÈrie C6100**

1. Cliquez sur Start (Démarrer)  $\rightarrow$  Settings (Paramètres)  $\rightarrow$  Printers (Imprimantes) [Printers and Faxes (Imprimantes et télécopieurs) sous XP].

La boîte de dialogue *Imprimantes [Imprimantes et tÈlÈcopieurs] s'affiche.*

2. Cliquez avec le bouton droit de la souris sur l'icône de l'imprimante d'émulation PostScript. Sélectionnez Propriétés.

3. Suivant :

*Windows XP, 2000 et NT 4.0* : cliquez sur l'onglet Device Settings (Paramètres du périphérique).

*Windows Me et 98* :cliquez sur l'onglet Device Options (Options du périphérique).

4. Puis :

*Windows XP, 2000, NT 4.0 et Me :* sous Installable Options (Options installables), cliquez sur Available Tray (Bac disponible). Sélectionnez 2.

*Windows 98 :* sous Change setting for Available Tray (Modifier le paramètre pour le bac disponible), sélectionnez 2 (1 bac optionnel).

5. Cliquez sur OK. Fermez la boîte de dialogue Printers (Imprimantes) [Printers and Faxes (Imprimantes et télécopieurs)].

### **Windows Pilote Hiper-C C5500n, C5800Ldn**

1. Cliquez sur Start (Démarrer)  $\rightarrow$  Settings (Paramètres)  $\rightarrow$  Printers (Imprimantes) [Printers and Faxes (Imprimantes et télécopieurs) sous XP].

La boîte de dialogue *Imprimantes [Imprimantes et tÈlÈcopieurs] s'affiche.*

- 2. Cliquez avec le bouton droit de la souris sur l'icône de l'imprimante. SÈlectionnez Propriétés.
- 3. Suivant :

*Windows XP, 2000 et NT 4.0 :* cliquez sur l'onglet Device Option (Options du périphérique).

*Windows Me et 98 :* cliquez sur l'onglet Printer Properties (Propriétés de Imprimante). Cliquez sur l'onglet Device Option (Options du périphérique).

- 4. Pour Available Tray (Bac disponible), sÈlectionnez 2.
- 5. Cliquez sur OK. Fermez la boîte de dialogue Printers (Imprimantes) [Printers and Faxes (Imprimantes et télécopieurs)].

## **Activation dans le pilote : Macintosh**<sup>®</sup>

### **Macintosh OS 8.x et 9.x SÈrie C6100**

- 1. AccÈdez au Chooser (SÈlecteur) dans le menu Apple (Pomme).
- 2. SÈlectionnez LaserWriter 8.
- 3. Cliquez sur Printer (Imprimante)  $\rightarrow$  Setup (RÈglages).
- 4. Cliquez sur Configure (Configurer).
- 5. Modifiez le paramètre Available Tray (Bac disponible) à 2 (1 bac optionnel).
- 6. Cliquez deux fois sur OK.
- 7. Fermez le Chooser (SÈlecteur).

### **Macintosh OS X à X.1 SÈrie C6100**

Aucune activation requise.

#### **Macintosh OS X.2 SÈrie C6100**

- 1. Activez le Print Center (Centre d'impression) en accédant à Local Hard Drive (Disque dur  $local) \rightarrow Applications \rightarrow Utilite$ s (Utilitaires)  $\rightarrow$  Print Center (Centre d'impression).
- 2. Mettez en surbrillance le nom de l'imprimante. Sélectionnez dans le menu Printers (Imprimantes))  $\rightarrow$  Show Info (Afficher info).
- 3. Cliquez sur la liste déroulante Available Tray (Bac disponible). Sélectionnez 2 (1 bac optionnel).
- 4. Cliquez sur Apply Changes (Appliquer les changements). Quittez pour accéder au bureau.

# Segunda Bandeja de Papel, Oki<sup>®</sup> P/N 43347601

<span id="page-4-0"></span>para impresoras C5500n, C5800Ldn, y Serie C6100

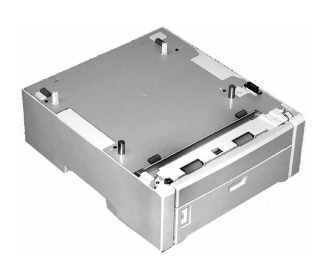

### **Instalación**

- 1. Desempaque la bandeja. Retire todo material protector.
- 2. Apague la impresora. Desenchufe el cable de alimentación.
- 3. Desconecte el cable de interfaz.
- 4. Tome nota de la ubicación de las clavijas (**1**), conector (**2**) y la apertura de la bandeja (**3**).

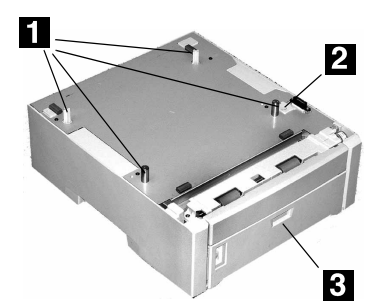

- 5. Coloque la impresora sobre la bandeja, alineando la impresora con la bandeja y conectando los huecos/enchufe en la parte inferior de la impresora con las clavijas/receptáculo de la bandeja.
- 6. Verifique que la impresora y la Bandeja 2 estén correctamente conectadas.
- 7. Vuelva conectar el cable de interfaz.
- 8. Enchufe el cable de alimentación. Encienda la impresora.

### **Verifique la instalación**

### **Imprima el MenuMap**

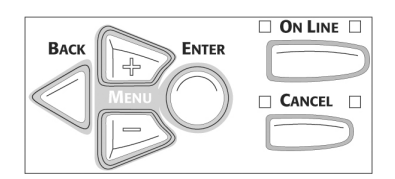

1. Presione el botón **+** una o varias veces hasta que aparezca el mensaje INFORMATION MENU.

- 2. Presione ENTER dos veces. *Se imprime el MenuMap.*
- 3. Vea la parte superior de la primera página. "TRAY2" (Bandeja2) debe aparecer en el listado bajo MEDIA MENU.

*Si no aparece:* Repita las instrucciones de Instalación hasta que el mensaje aparezca.

4. Verifique la configuración DE MEDIA MENU que aparece en Menu Map.

Haga los cambios necesarios para

- · TRAY2 PAPERSIZE [TAMAÑO BANDEJA2]
- · TRAY2 MEDIATYPE [TIPO PAPEL BAND.2]
- · TRAY2 MEDIAWEIGHT [PESO PAPEL BANDEJA 2]

para que coincida con el medio de impresión que normalmente utiliza en la Bandeja 2.

Para obtener ayuda, ver la Guía del Usuario en línea, o la Guía de referencia rápida.

## **Carga del papel**

1. Sacar la bandeja.

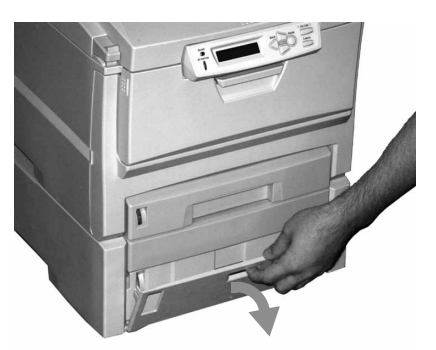

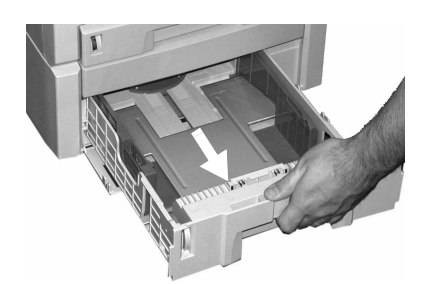

2. Ajuste las guías para el papel en la bandeja.

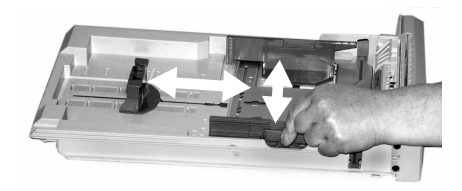

3. Ventile el papel.

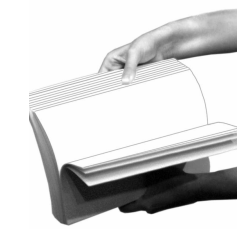

4. Carga del papel (Hasta 530 hojas de papel US Bond de 20 lb.). Mantenga la pila debajo de la línea continua (1).

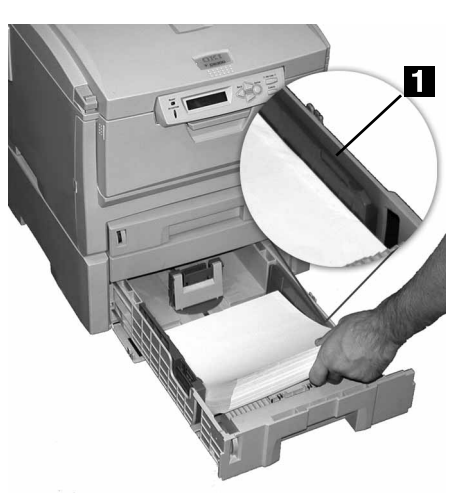

5. Deslice la bandeja dentro de la impresora.

*(continuado en la siguiente página)* 

### **Active en el Controlador:**  Windows<sup>®</sup>

#### **Windows Controlador PCL Serie C6100**

1. Haga clic en Start (Inicio)  $\rightarrow$  Settings  $(Configuración) \rightarrow Printers$ (Impresoras) [Printers and Faxes (Impresoras y Faxes) bajo XP].

Aparece el cuadro de diálogo *Printers (Impresoras) [Printers and Faxes (Impresoras y Faxes)].*

- 2. Haga clic con el botón derecho en el icono PCL de la impresora. Seleccione Properties (Propiedades).
- 3. Haga clic en la ficha Device Option(s) (Opciones de dispositivo).
- 4. Para Bandeja disponible, seleccione 2.
- 5. Haga clic en OK (Aceptar). Luego cierre el cuadro de diálogo Printers and Faxes (Impresoras y Faxes).

#### **Windows Controlador de emulación Postscript Serie C6100**

1. Haga clic en Start (Inicio)  $\rightarrow$  Settings  $(Configuración) \rightarrow Printers$ (Impresoras) [Printers and Faxes (Impresoras y Faxes) bajo XP].

Aparece el cuadro de diálogo *Printers (Impresoras) [Printers and Faxes (Impresoras y Faxes)].*

2. Haga clic con el botón derecho en el icono de emulación de impresora PostScript. Haga clic en Properties (Propiedades).

3. Luego:

*Windows XP, 2000 y NT 4.0:* haga clic en la ficha Device Settings (Configuración de dispositivo).

*Windows Me and 98:* haga clic en la ficha Device Options (Opciones de dispositivo).

4. Luego:

*Windows XP, 2000, NT 4.0 y Me:* bajo Installable Options (Opciones instalables), haga clic en Available Tray (Bandeja disponible). Seleccione 2.

*Windows 98:* bajo Change setting for Available Tray (Cambiar config. de bandeja disponible), seleccione 2 (1 bandeja opcional).

5. Haga clic en OK (Aceptar). Luego cierre el cuadro de diálogo Printers and Faxes (Impresoras y Faxes).

### **Windows Controlador Hiper-C**

### **C5500n, C5800Ldn**

1. Haga clic en Start (Inicio)  $\rightarrow$  Settings  $(Confiquración) \rightarrow Printers$ (Impresoras) [Printers and Faxes (Impresoras y Faxes) bajo XP].

Aparece el cuadro de diálogo *Printers (Impresoras) [Printers and Faxes (Impresoras y Faxes)].*

- 2. Haga clic con el botón derecho en el icono de la impresora. Seleccione Properties (Propiedades).
- 3. Luego:

*Windows XP, 2000 y NT 4.0:* haga clic en la ficha Device Option(s) (Opciones de dispositivo).

*Windows Me y 98:* Haga clic en la ficha Printer Properties (Propiedades de la impresora), luego haga clic en la ficha Device Option (Opción del dispositivo).

- 4. Para Bandeja disponible, seleccione 2.
- 5. Haga clic en OK (Aceptar). Luego cierre el cuadro de diálogo Printers and Faxes (Impresoras y Faxes).

### **Active en el Controlador:**  Macintosh<sup>®</sup>

#### **Macintosh OS 8.x y 9.x Serie C6100**

- 1. Active Chooser (Selector) del menú de Apple.
- 2. Seleccione LaserWriter 8.
- 3. Haga clic en Printer (Impresora)  $\rightarrow$  Setup (Configuración).
- 4. Haga clic en Configure (Configurar).
- 5. Cambie la configuración de Available Tray (Bandeja disponible) a 2 (1 Optional Tray) [1 Bandeja opcional].
- 6. Haga clic en OK (Aceptar) dos veces.
- 7. Cierre Chooser (Selector).

### **Macintosh OS X a X.1 Serie C6100**

No es necesario activarla.

### **Macintosh OS X.2 Serie C6100**

- 1. Active Print Center (Centro de impresión) desde Local Hard Drive (Disco duro local)  $\rightarrow$ Applications (Aplicaciones)  $\rightarrow$ Utilities (Utilidades)  $\rightarrow$  Print Center (Centro de impresión).
- 2. Resalte con el ratón el nombre de la impresora. Seleccione del menú Printers (Impresoras)  $\rightarrow$ Show Info (Mostrar información).
- 3. Haga clic en el menú desplegable de Available Tray (Bandeja disponible). Seleccione 2 (1 Bandeja Opcional).
- 4. Haga clic en Apply Changes (Realizar cambios). Salga del escritorio.

# Segunda bandeja para papel, Oki<sup>®</sup> N/P 43347601

<span id="page-6-0"></span>para impressoras C5500n, C5800Ldn, e Série C6100

### **Instalação**

- 1. Desembale o bandeja. Retire todos os materiais utilizados para transporte.
- 2. Desligue a impressora. Desconecte o cabo de alimentação da tomada.
- 3. Retire o cabo da interface.
- 4. Note a posição dos pinos (1), do conector (**2**) e da abertura da bandeja (**3**).

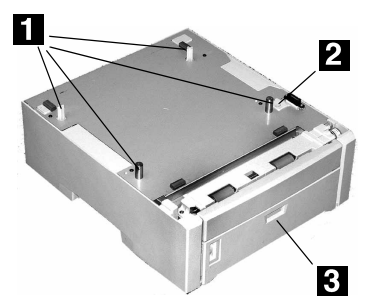

- 5. Coloque a impressora sobre a bandeja auxiliar, alinhando-a com a bandeja e encaixando os orifícios/plugue situados na parte inferior da impressora nos pinos/soquete da bandeja.
- 6. Confirme se a bandeja 2 está firmemente encaixada na impressora.
- 7. Conecte o cabo de interface.
- 8. Conecte o cabo de alimentação. Ligue a impressora.

## **Verifique a instalação**

### **Imprima a Menu Map**

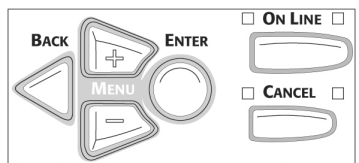

- 1. Pressione a tecla **+** uma ou mais vezes até que o INFORMATION MENU [Menu de informações] apareça no display.
- 2. Pressione ENTER duas vezes. A estrutura do menu será *impressa.*

3. Examine a parte superior da primeira página. "TRAY2" [Bandeja 2] deve aparecer na lista de MEDIA MENU [Menu de materiais de impressão].

*Se não aparecer:* repita as etapas da instalação até que apareca.

4. Verifique as configurações em MEDIA MENU [Menu de materiais de impressão] exibidas no MenuMap [Estrutura dos menus].

Faça todas as mudanças necessárias para

- **TRAY2 PAPERSIZE (TAM.** PAPEL-ALIM.2)
- TRAY2 MEDIATYPE (TIPO DE PAPEL-ALIM.2)
- · TRAY2 MEDIAWEIGHT (GRAM. PAPEL-ALIM.2)

para coincidir com o material de impressão normalmente usado na bandeja 2.

Para obter ajuda, consulte o Manual Eletrônico do Usuário ou o Guia de referência rápida.

## Colocação do papel

1. Puxe a bandeja para fora.

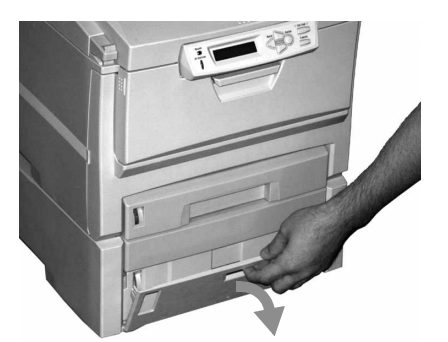

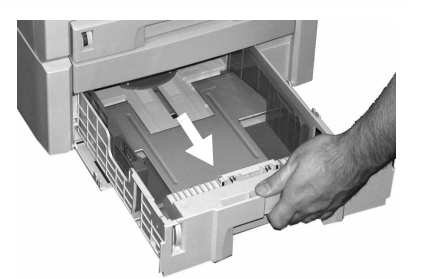

2. Posicione as guias do papel da bandeja.

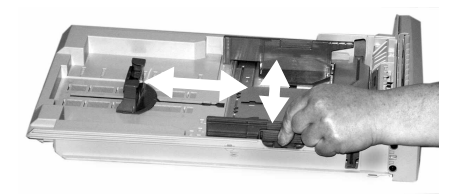

3. Ventile o papel.

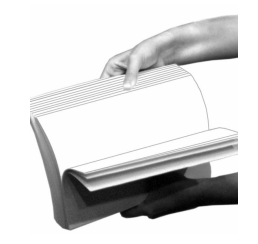

4. Colocação do papel (Até 530 folhas de papel de 20-lb. US Bond (75 g/m²)). Mantenha a pilha abaixo da linha indicadora de nível máximo de papel (1).

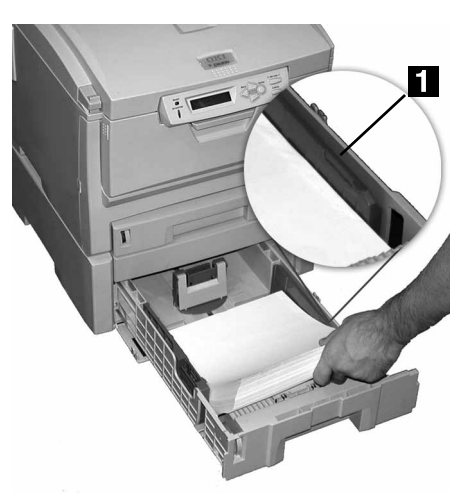

5. Insira a bandeja novamente na impressora.

*(continuaÁ"o na prÛxima p·gina)*

## Ative no driver: Windows $^{\circledR}$

#### **Windows® Driver PCL** Série C6100

1. Clique em Start (Iniciar)  $\rightarrow$ Settings (Configurações)  $\rightarrow$ Printers (Impressoras) [Printers and Faxes (Impressoras e faxes) no XP].

A caixa de diálogo Printers (Impressoras) [Printers and Faxes (Impressoras e faxes)] abrirá.

- 2. Clique com o botão direito do mouse no ícone PCL. Clique em Properties (Propriedades).
- 3. Clique na guia Device Option(s) [Opção(ões) do dispositivo].
- 4. Para Available Tray (Bandeja disponível), selecione 2.
- 5. Clique em OK. Feche a caixa de diálogo Printers (Impressoras) [Printers and Faxes (Impressoras e faxes)].

#### **Windows Driver da** emulação PostScript Série C6100

1. Clique em Start (Iniciar)  $\rightarrow$ Settings (Configurações)  $\rightarrow$ Printers (Impressoras) [Printers and Faxes (Impressoras e faxes) no XP1.

A caixa de diálogo Printers (Impressoras) [Printers and Faxes (Impressoras e faxes)] abrirá.

2. Clique com o botão direito do mouse no ícone da impressora da emulação PostScript. Clique em Properties (Propriedades).

3. Em seguida:

Windows XP, 2000 e NT 4.0: clique na guia Device Settings (Configurações do dispositivo).

Windows Me e 98: quia Device Options (Opções do dispositivo).

4. Em sequida:

Windows XP, 2000, NT 4.0 e Me: em Installable Options (Opções instaláveis), clique em Available Tray (Bandeja disponível). Selecione 2.

Windows 98: em Change setting for Available Tray [Alterar configuração da bandeja disponível], selecione 2 (1 bandeja opcional).

5. Clique em OK. Feche a caixa de diálogo Printers (Impressoras) [Printers and Faxes (Impressoras e faxes)].

### **Windows Driver Hiper-C** C5500n, C5800Ldn

1. Clique em Start (Iniciar)  $\rightarrow$ Settings (Configurações)  $\rightarrow$ Printers (Impressoras) [Printers and Faxes (Impressoras e faxes) no XP1.

A caixa de diálogo Printers (Impressoras) [Printers and Faxes (Impressoras e faxes)] abrirá.

- 2. Clique com o botão direito do mouse no ícone da impressora. Clique em Properties (Propriedades).
- 3. Em seguida:
	- Windows XP, 2000 e NT 4.0: clique na quia Device Options (Opção(ões) do dispositivo).
	- Windows Me e 98: lique na quia **Printer Properties** (Propriedades da impressora). Clique na quia Device Option (Opções do dispositivo).
- 4. Para Available Tray (Bandeja disponível), selecione 2
- 5. Clique em OK. Feche a caixa de diálogo Printers (Impressoras) [Printers and Faxes (Impressoras e faxes)].

## Ative no driver: Macintosh ${}^{\circledR}$

### Macintosh OS 8.x e 9.x Série C6100

- 1. Ative o Chooser (Seletor) no menu Apple.
- 2. Selecione LaserWriter 8.
- 3. Clique em Printer (Impressora)  $\rightarrow$  Setup (Instalar).
- 4. Clique em Configure (Configurar).
- 5. Mude a configuração da bandeia disponível para 2 (1 bandeja opcional).
- 6. Clique duas vezes em OK.
- 7. Feche o Chooser (Seletor).

### Macintosh OS X a X.1 Série C6100

Nenhuma ativação é necessária.

### **Macintosh OS X.2** Série C6100

- 1. Ative o Print Center [Centro de impressão] em Local Hard Drive [Disco rígido local]  $\rightarrow$ Applications [Aplicativos]  $\rightarrow$ Utilities [Utilitários]  $\rightarrow$  Print Center [Centro de impressão].
- 2. Destague o nome da impressora. Selecione no menu Printers [Impressoras]  $\rightarrow$  Show Info [Exibir informações].
- 3. Clique no menu suspenso Available Tray [Bandeja disponível]. Selecione 2 (1 bandeja opcional).
- 4. Clique em Apply Changes [Aplicar mudancas]. Saia para a área de trabalho.